## **Pénz feltöltés bankkártyával - Coolpay.**

Pénzkezelés (Banking) – Számla feltöltés (Deposit account) menüből indulhatsz. Az Összeg mezőbe írd be a feltölteni kívánt összeget dollárban (csak a számokat, pl 200).

## Számla-feltöltés

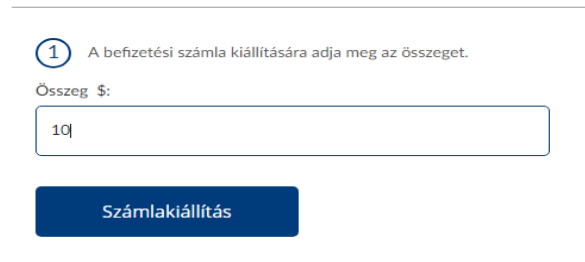

A **Számlakiállítás** gombra kattintva feljön a fizetési lehetőségek listája.

*A figyelmeztetés rosszul van fordítva. használhatsz más névre szóló kártyát is, de ez esetben természetesen mindenhol a kártyán szereplő nevet kell használni ékezetek nélkül.*

Kattints a bal első ikonra - Coolpay

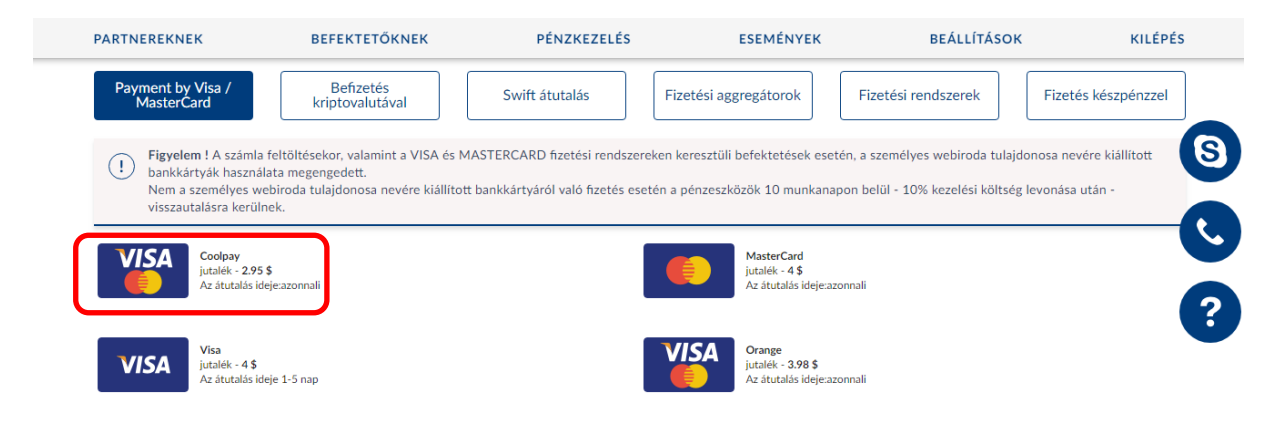

Kattints a megjelenő, **Befizetés a számlára,** gombra.

A következő oldalon ismét kattints a **MasterCard/VISA** logóra

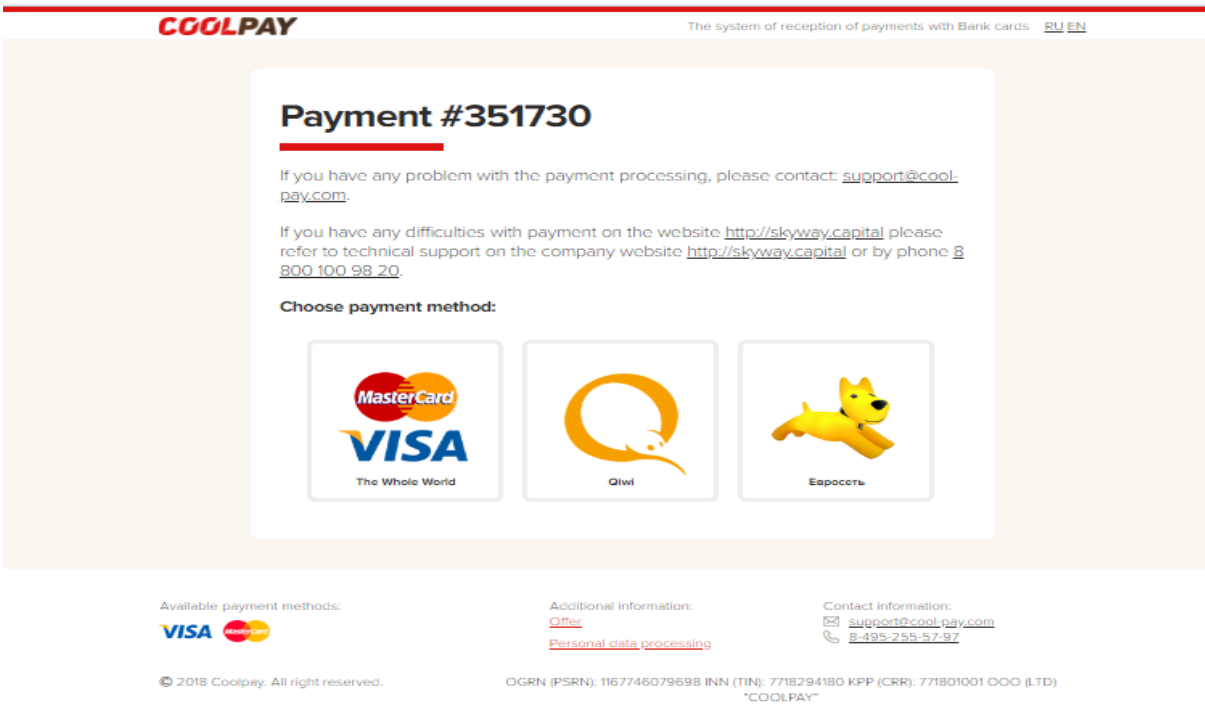

A következő oldalon szerepelnek a regisztrációkor megadott adataid. A Full name rovatban az a név szerepeljen, ami a használni kívánt kártyára van írva. Ha nem az szerepel, javítsd ki. Ékezetek nélkül

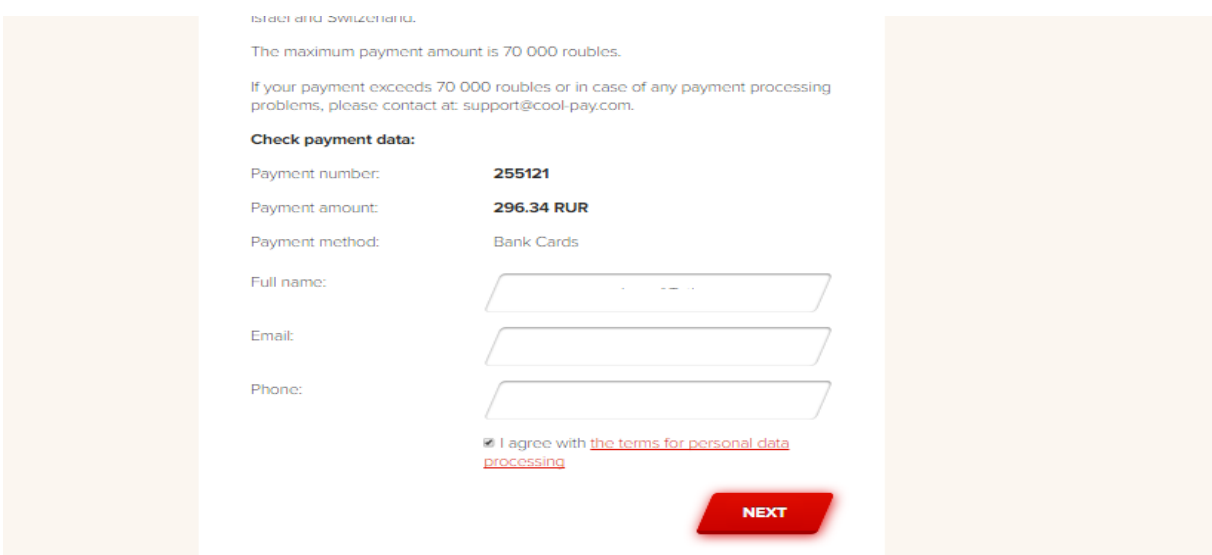

Fogadd el a feltételeket (pipa) és kattints a Next-re A következőoldalon kattints a középső mezőben a Bank Card linkre.

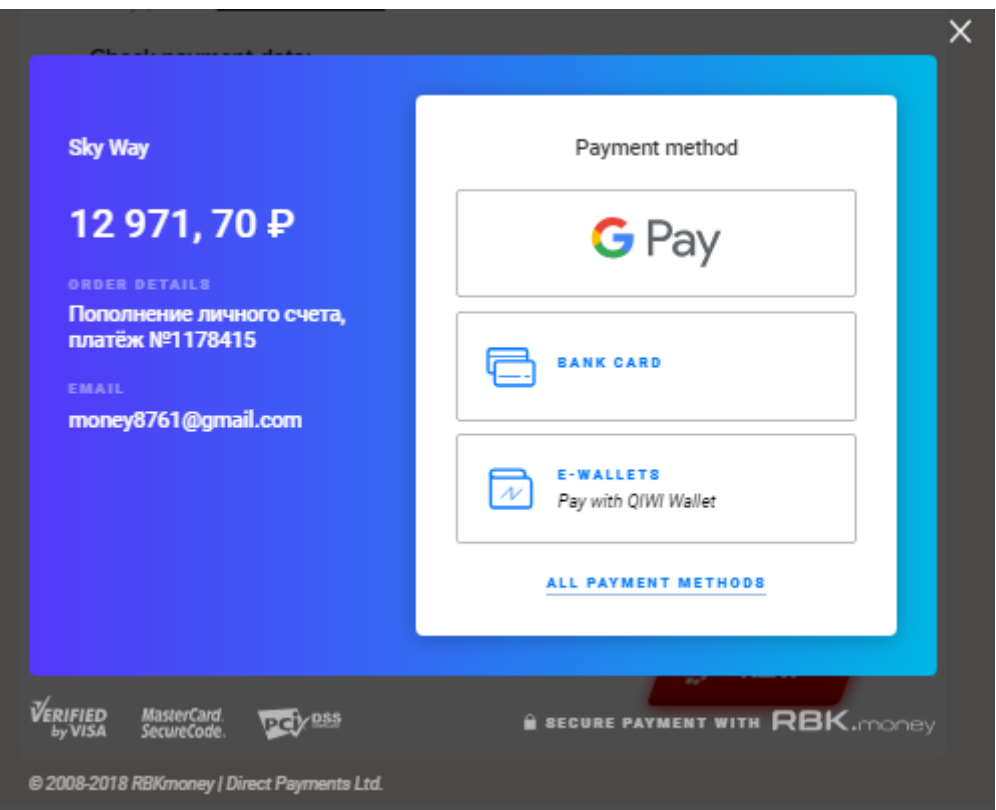

Kattintás után a kitöltendő felületet látod.

A feltölteni kívánt összeget itt már, az automatikus váltás miatt rubelben látod.

Add meg az adatokat, majd kattints a lila gombra.

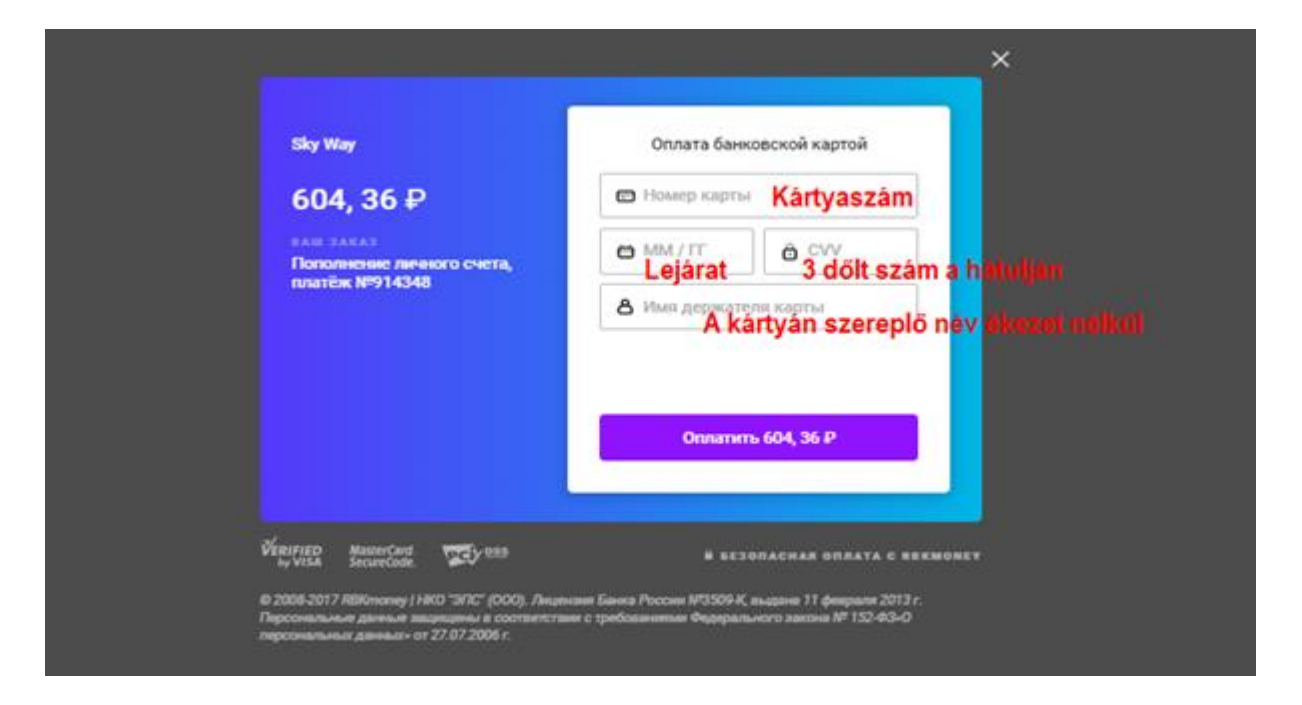

Ha minden rendben, megjelenik egy zöld pipa.

Kis várakozás után a következő szöveget látod.

## Поздравляем! Ваш платёж успешно выполнен!<br>Отслеживать Ваши счета Вы можете на странице счета

## Вернуться в кабинет

Kattints a kék szöveges linkre.

Az Alap számládon fogod látni a feltöltött összeget